# **DFMWR EMAIL/NETWORK ACCESS NEW ACCOUNT INSTRUCTIONS**

# **PLEASE READ THE FOLLOWING INFORMATION BEFORE YOU SUBMIT THE ACCOUNT REQUEST TO OUR OFFICE**

# **STEP ONE**

#### BACK GROUND INVESTIGATION

All employees are required by regulation to have a completed back ground check before an email/network account is authorized.

There is no exception to this policy. It is an army regulation, and NEC will not budge!

## **NO COMPLETED AND ACCEPTABLE BACKGROUND CHECK, NO EMAIL ACCOUNT.**

For all new employees a background check will be initiated or completed before they start working. It takes a one or two months to complete a background check.

If you have not been notified that your background check is complete within two months, please contact the CPAC office (767-5051/2282) to let them know it is not complete. CPAC will provide assistance with any questions or problems with your background check.

#### **STEP TWO**

Getting your CAC card.

When you in-process, CPAC will give you a form with the earliest date to make an appointment to get your CAC card. Call the ID card section, 767-4909, to make an appointment on or after the date CPAC gives you.

#### DO NOT MAKE AN APPOINTMENT BEFORE THE DATE CPAC GIVES YOU!!!!!

When you go to the ID card section to get your CAC card you will be required to enter a numeric pin for your CAC card. Write this pin number down somewhere safe and don't lose it. If you can't remember it or lose it, you will have to either go to the ID card section and have them reset your pin or go to the library to have it reset. The library staff will only change pin numbers after 1600. You must have a 'working' CAC card to use email

#### **THE DFMWR AUTOMATION OFFICE DOES NOT RESET PIN NUMBERS.**

#### **STEP THREE**

Registering on the Army Training & Certification Tracking System

You will also need to create an account on the Army Training and Certification Tracking System:

**<https://atc.us.army.mil/iastar/>**

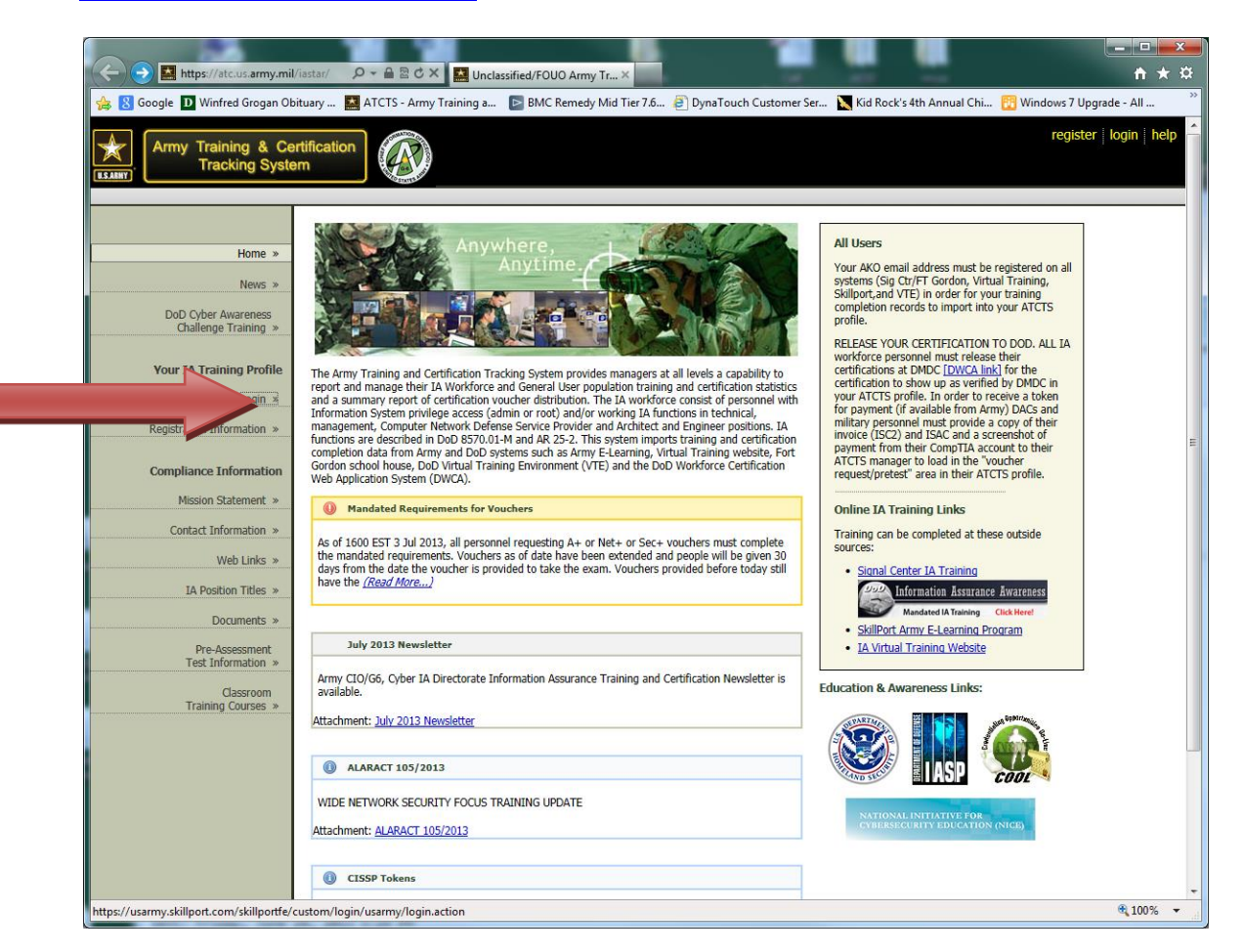

**Click Logon on the left side of the screen.**

**If you do not have an account, select the Request an access code:**

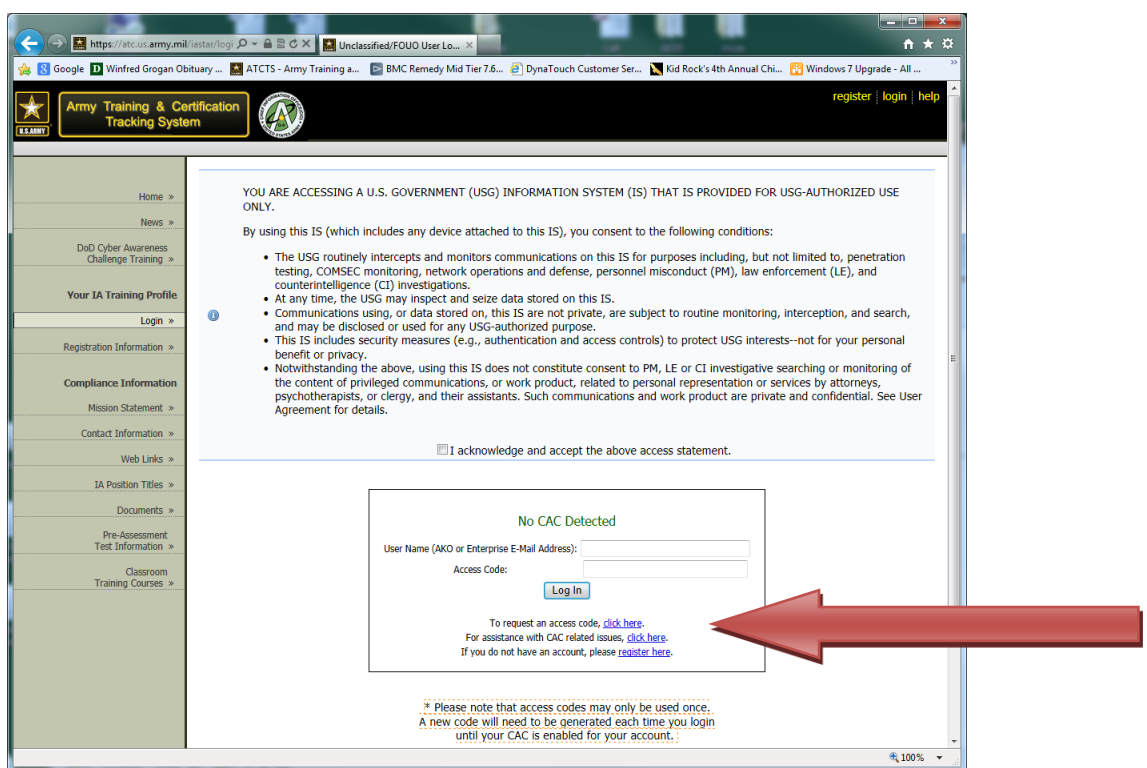

## **Most of this screen is self-explanatory. Under Personnel Security Standard select the correct description.**

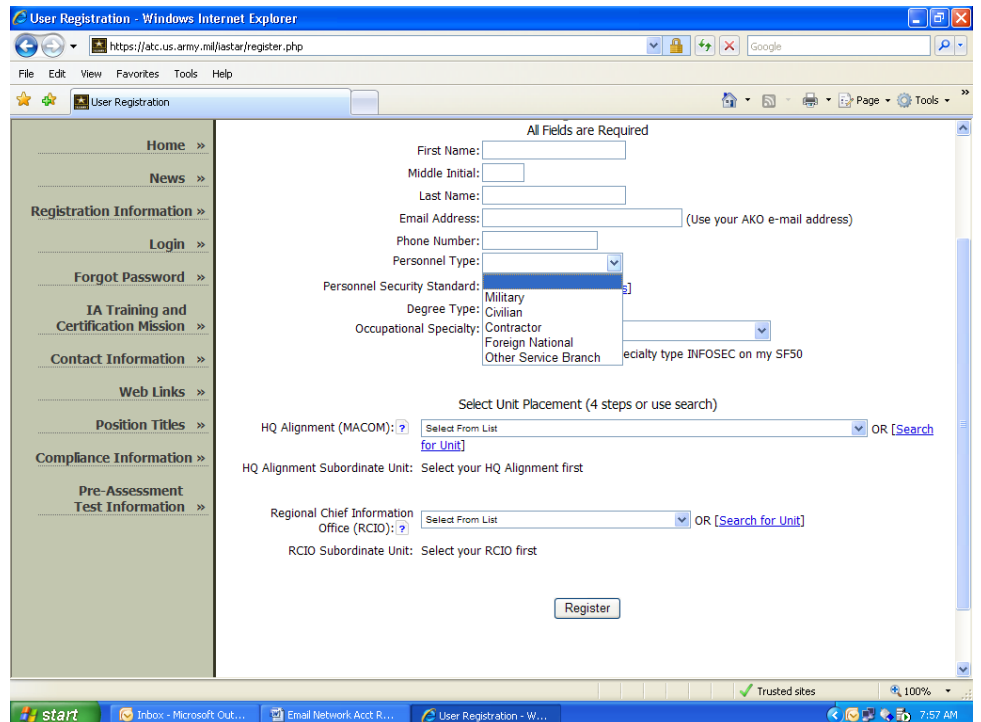

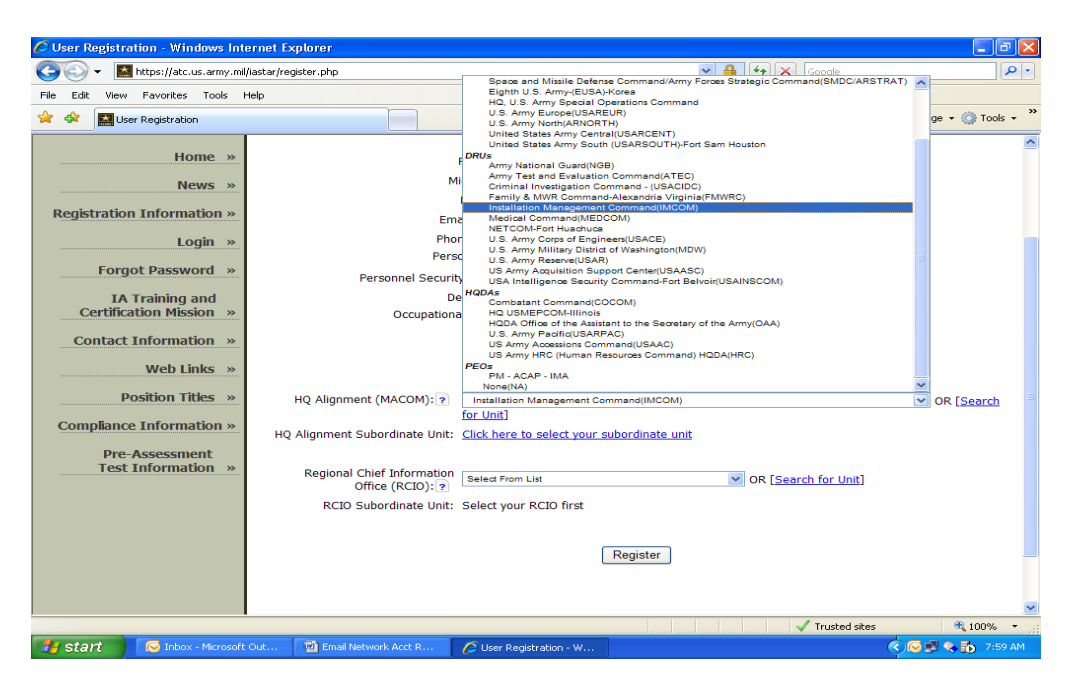

**HQ alignment select IMCOM just like the picture demonstrates**

**Click on HQ Alignment Subordinate Unit:**

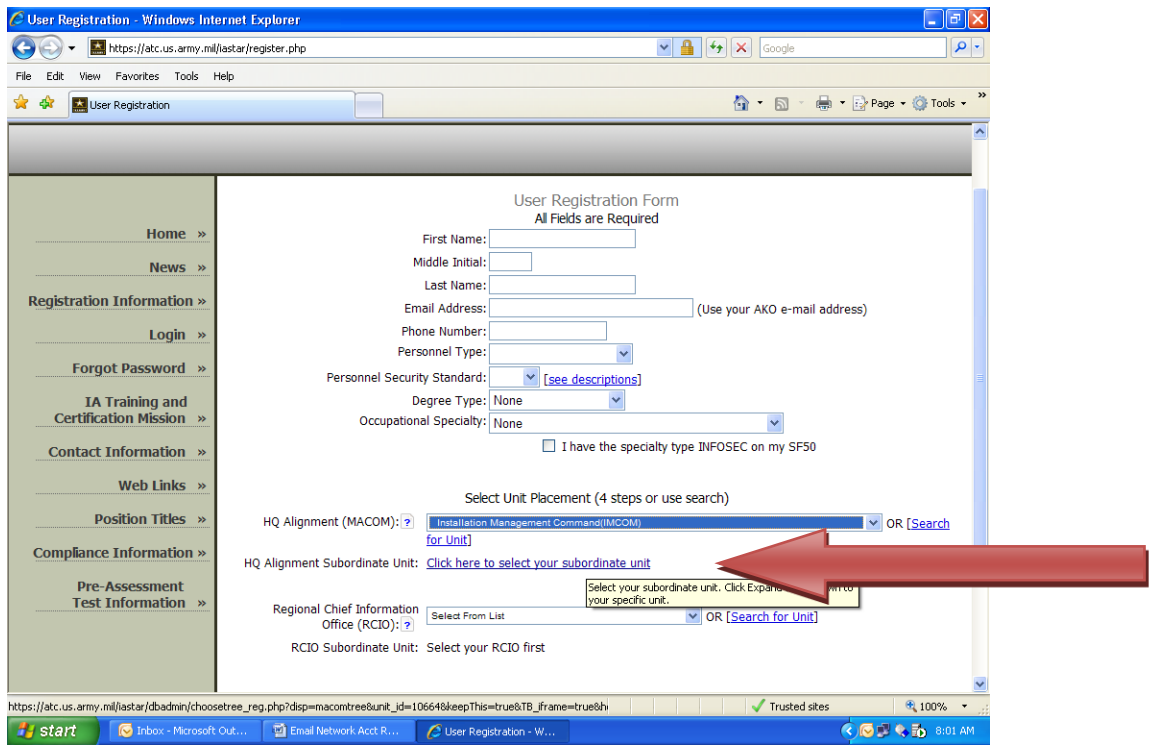

**When the window opens, we are IMCOM Atlantic Region (6B/IMAT).**

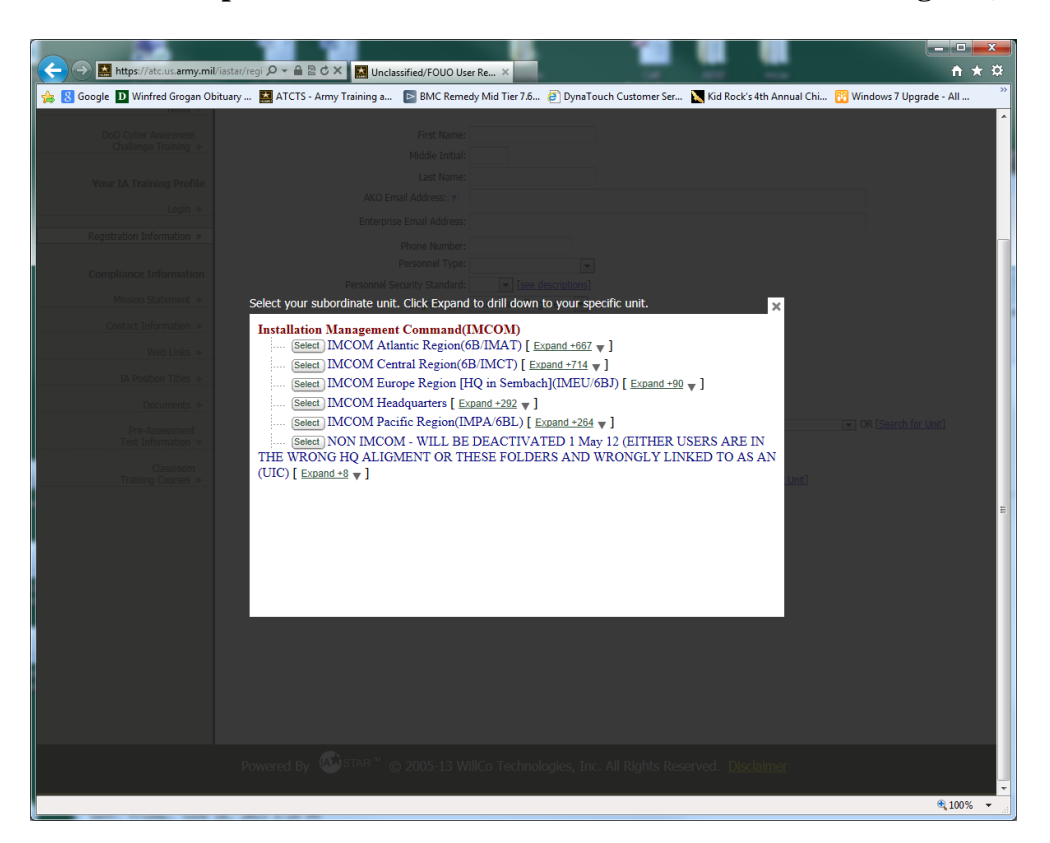

**Choose the Expand +667 down arrow in the IMCOM Atlantic Region (6B/IMAT):**

**When the Window opens, select USAG Fort Stewart (0VA), click expand +57.**

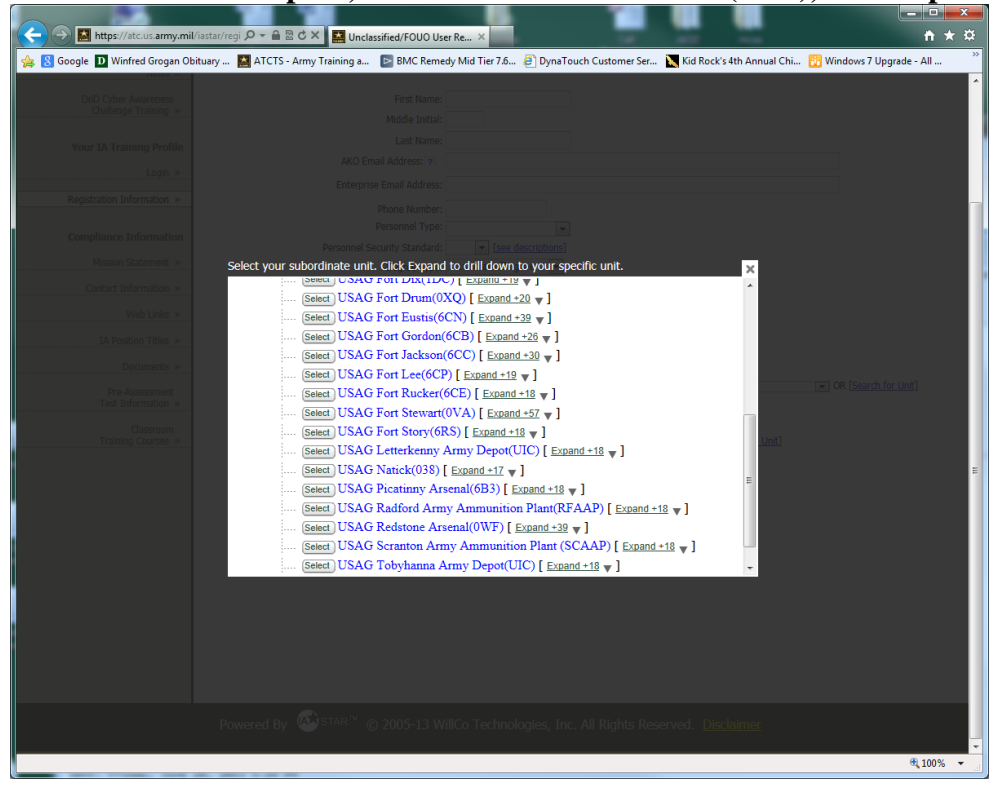

**When the Window opens, select Directorate of Family, Morale, Welfare and Recreation (0VA/DFMWR), click expand +5. Choose the Division you work for.**

**At this window, select Yes.**

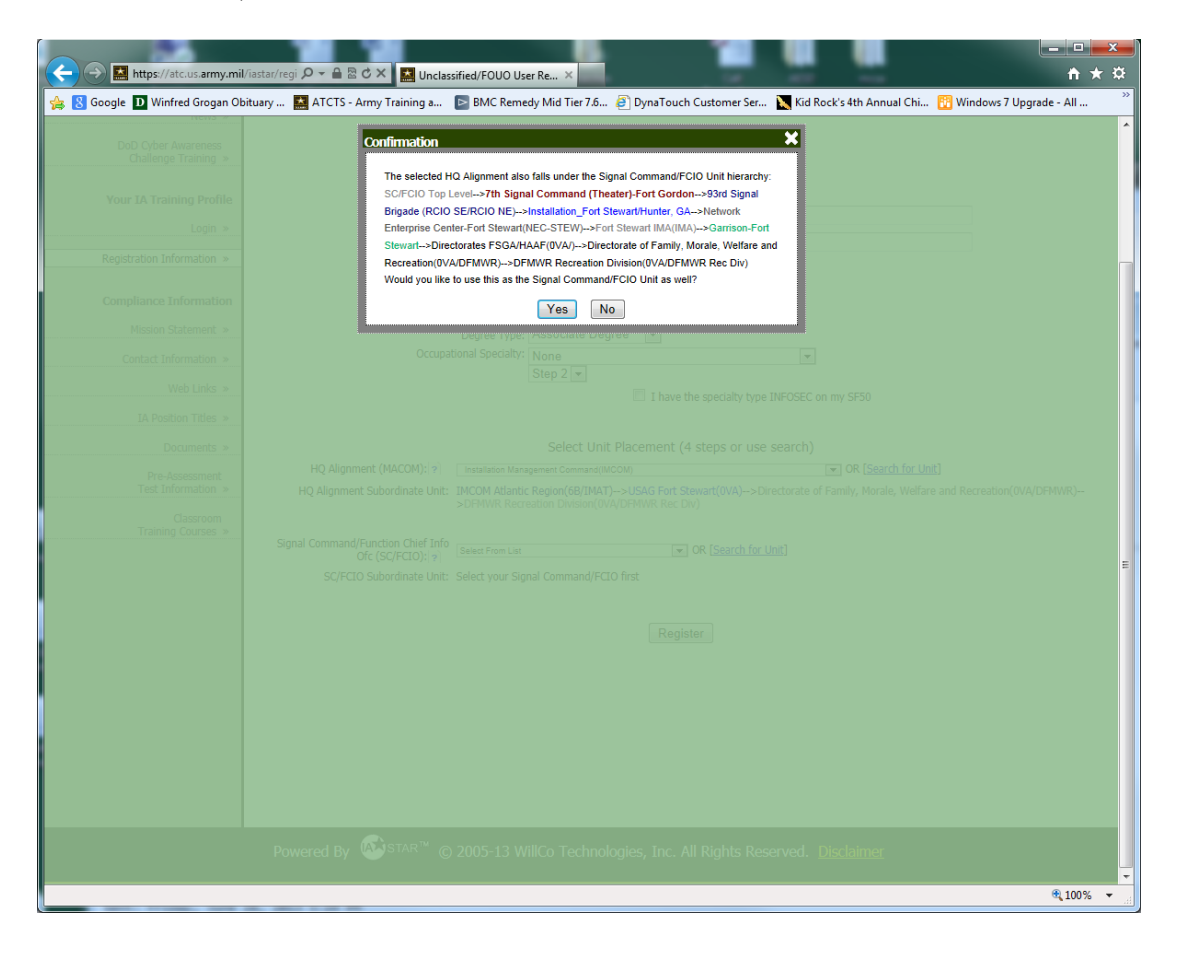

**Select Register at the bottom of the page.**

**You will select General User. You are not a DAA.** 

**Once you have completed your registration on this site your ready to test.** 

#### **Testing**

**Employees are required to take several mandatory on-line tests. Below are the links to each test site and the directions to maneuver on the website.** 

**You will have to have an AKO account to take these tests. To take these tests you will need to log on a public use machine or one that does not use a CAC card to login. The DFMWR Computer Classroom in Bldg 443 is available for open labs on Monday's 1300 to 1600 and Wednesdays 0800 to 1100. Any employee may use the Lab during this time for any computer based training. An Automation staff will be available for assistance if needed. You may make an appointment with one of the Automation staff if an alternate time is needed. Most Activities have staff training computers which can be used for this training.**

## **YOU MUST CREATE AN ATCTS ACCOUNT FIRST AND BE ABLE TO LOG INTO YOUR ACCOUNT BEFORE TAKING THE CYBER AWARENESS TRAINING!**

# **Cyber Awareness Challenge**

## **<https://cs.signal.army.mil/>**

#### **Click here to enter the site:**

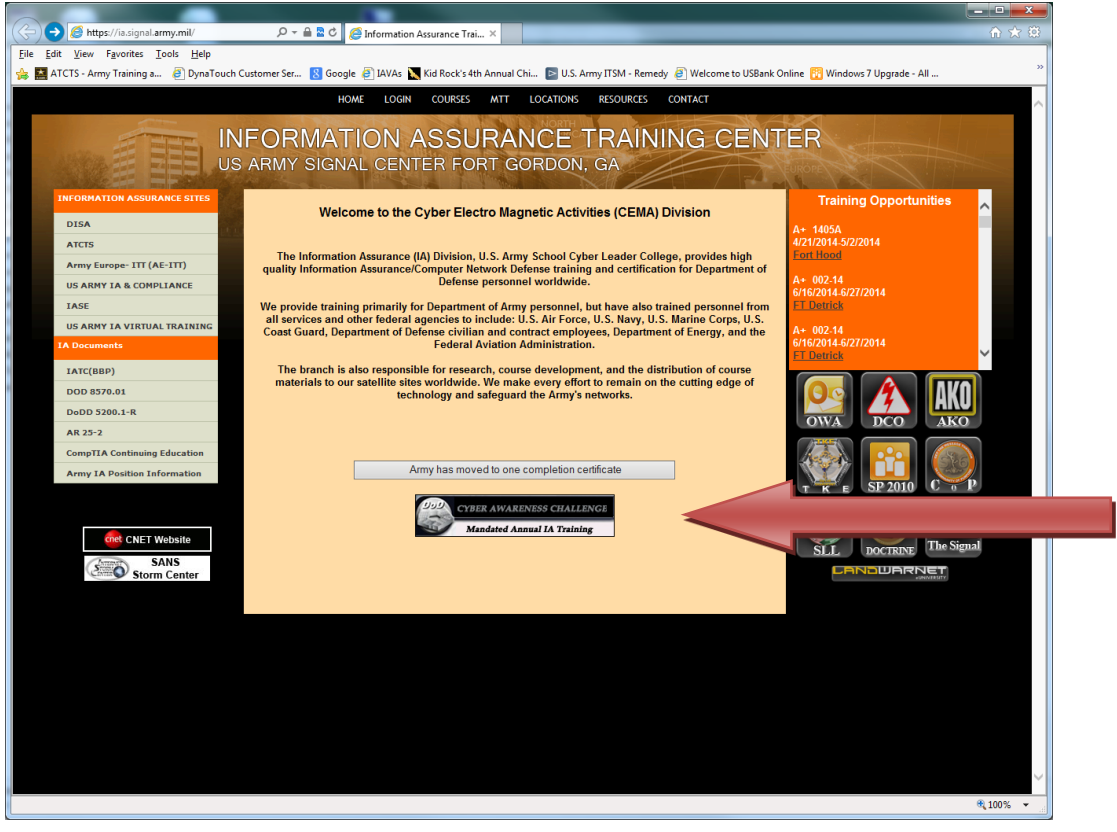

**Click here to launch the course:**

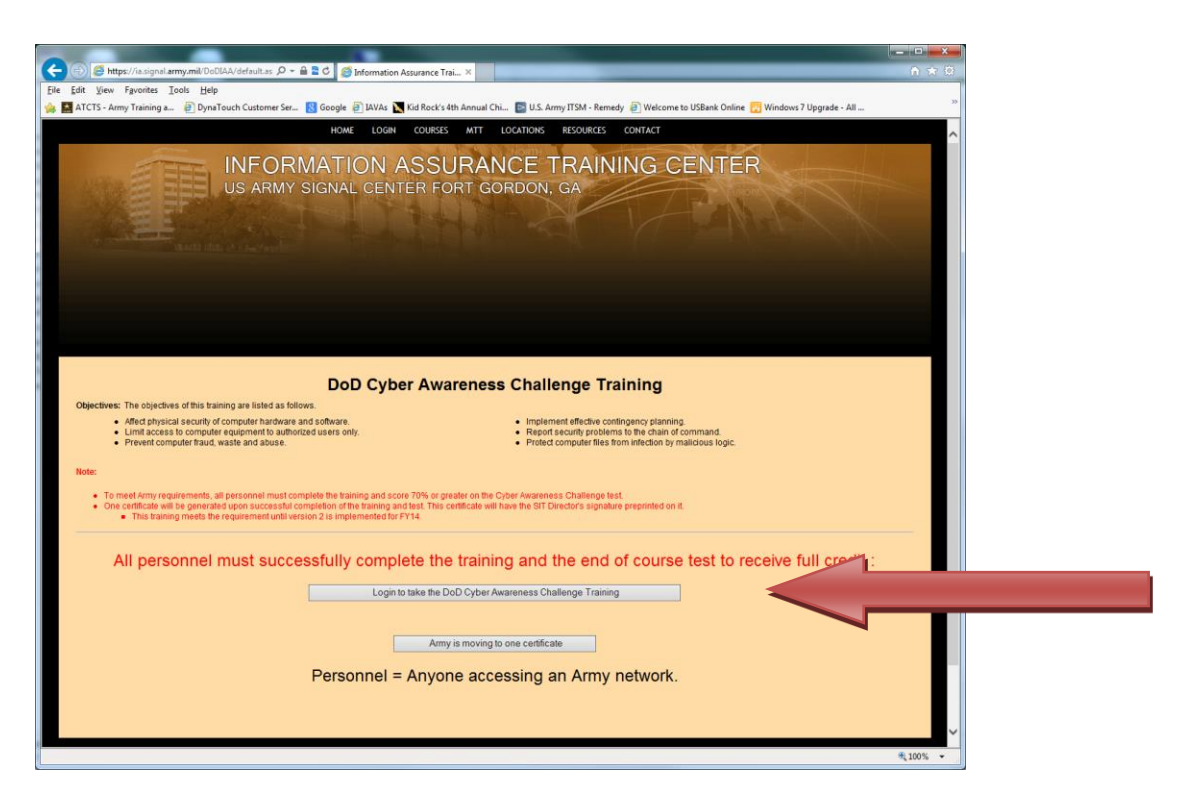

**Click here to login with your CAC card. You MUST login with your CAC card to get credit.**

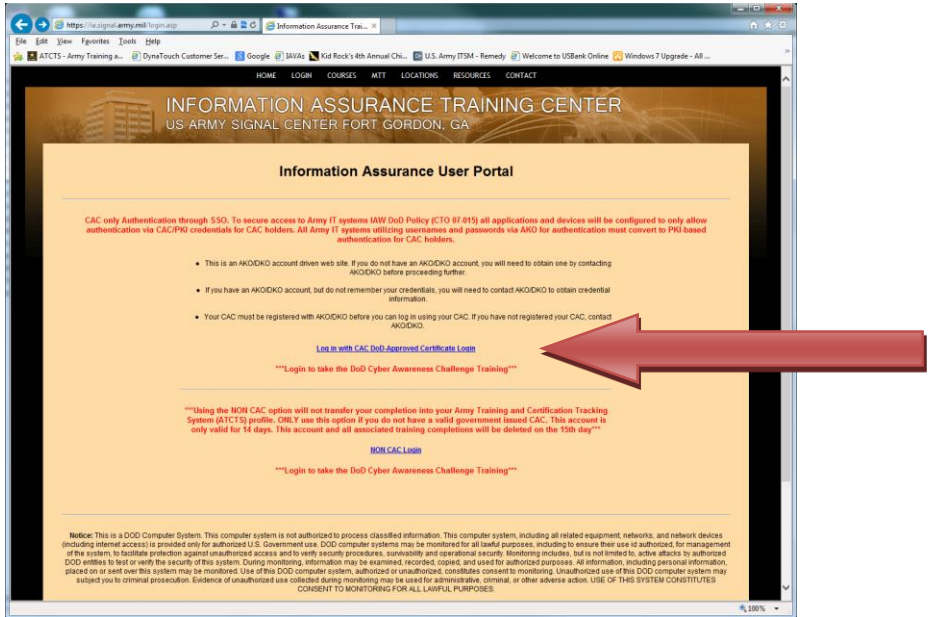

**When you select the above option, you get the log in prompt below:**

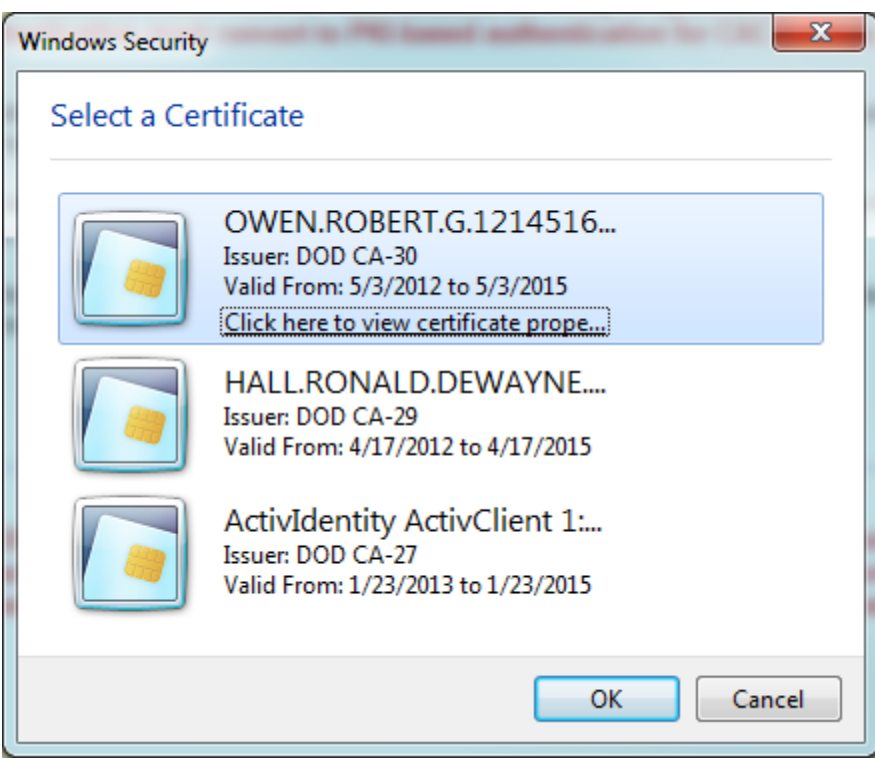

**Choose your Certificate and click OK. Enter your PIN number in the prompt below.**

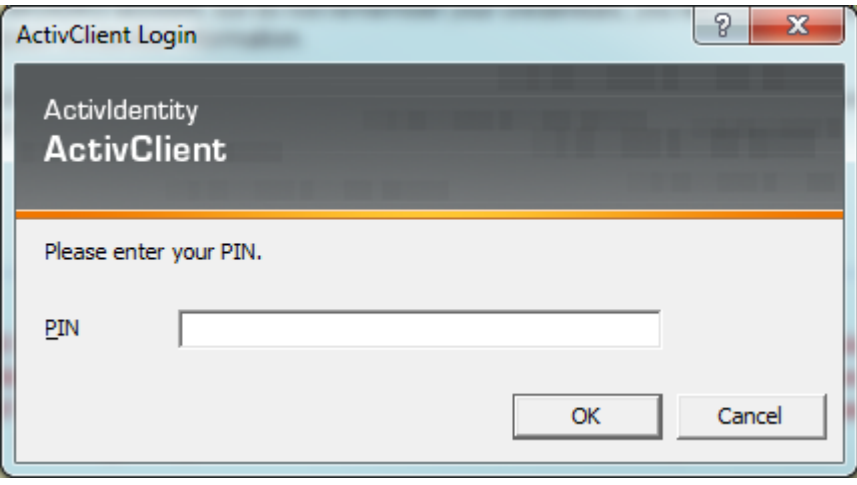

**Select a Branch will be Army, Choose your type, MACOM is IMCOM, Click Confirm.**

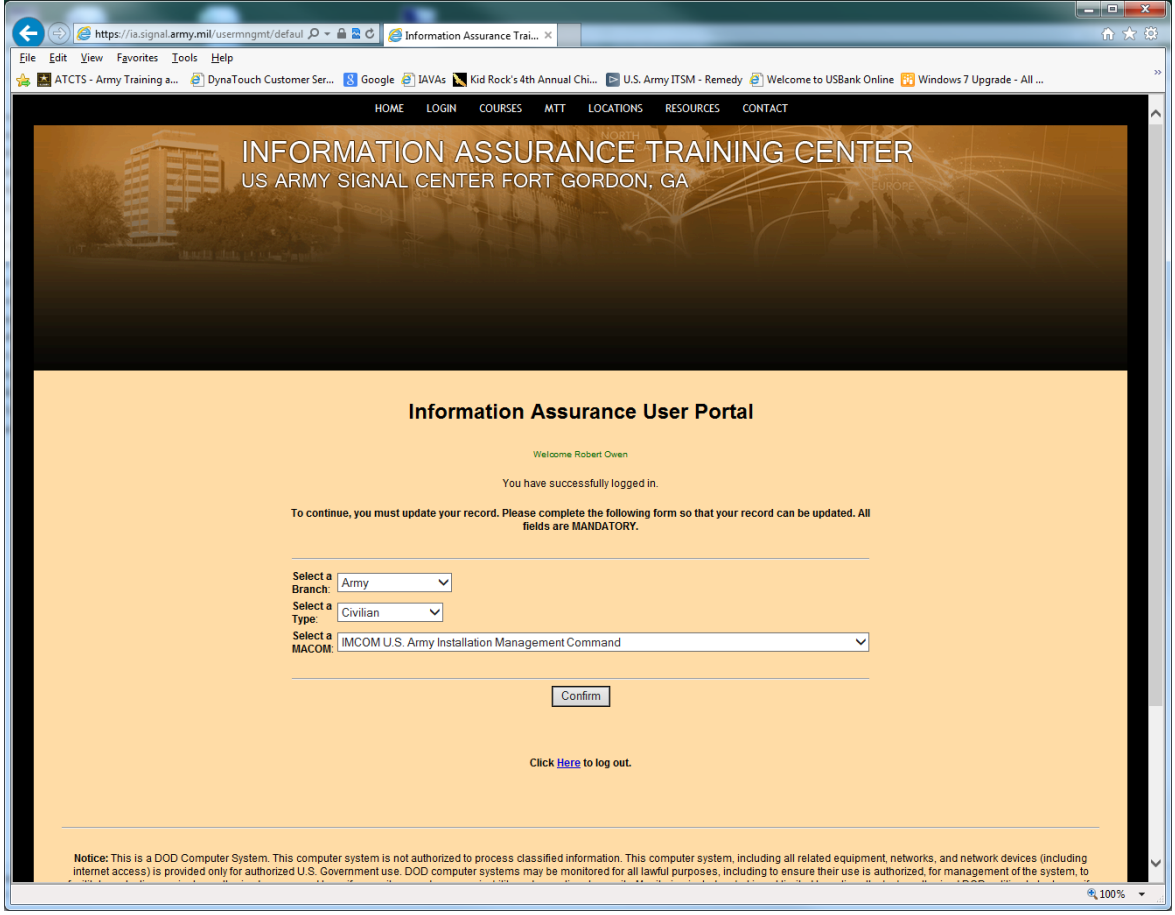

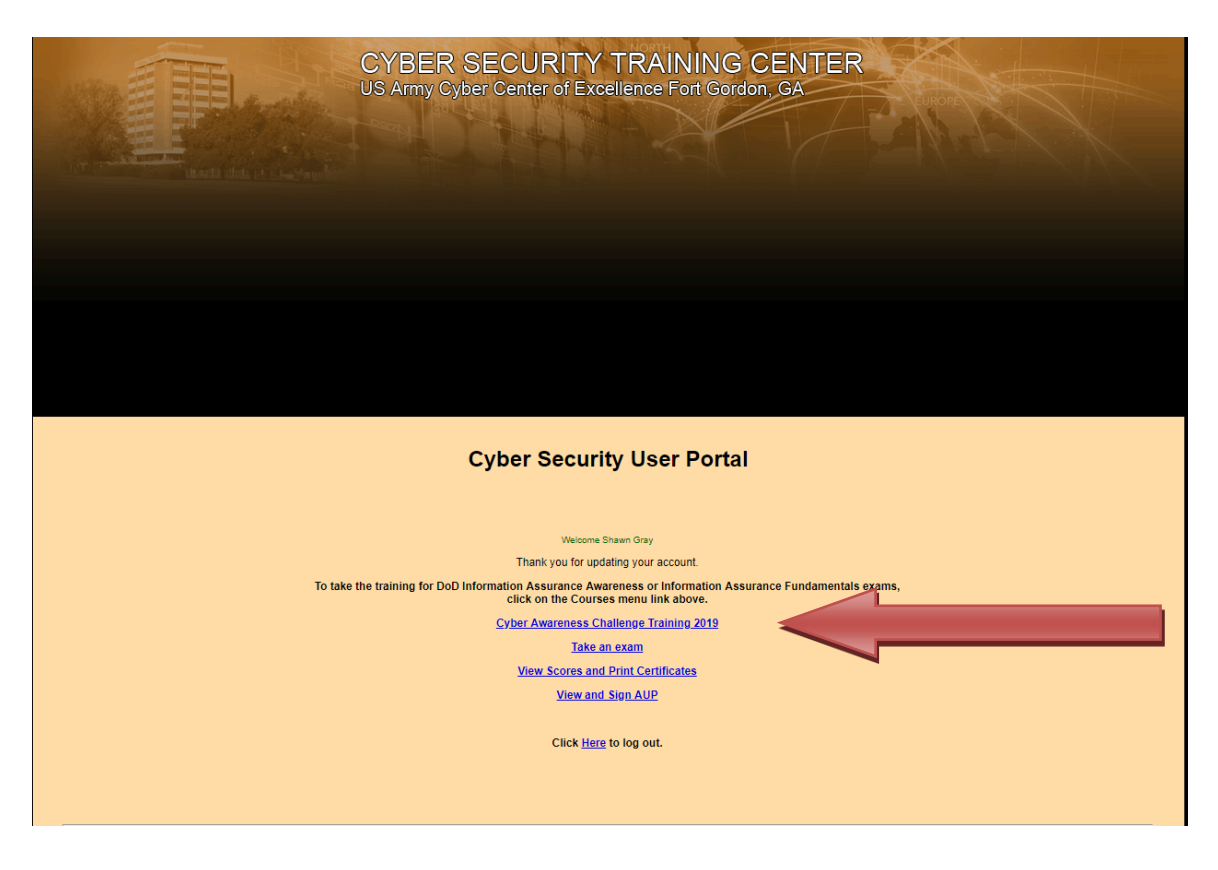

**On this screen, choose Cyber Awareness Challenge Training 2019.** 

**Also on this screen, is the View and Sign AUP option. Make sure that when you complete your training, you sign your AUP using this link.**

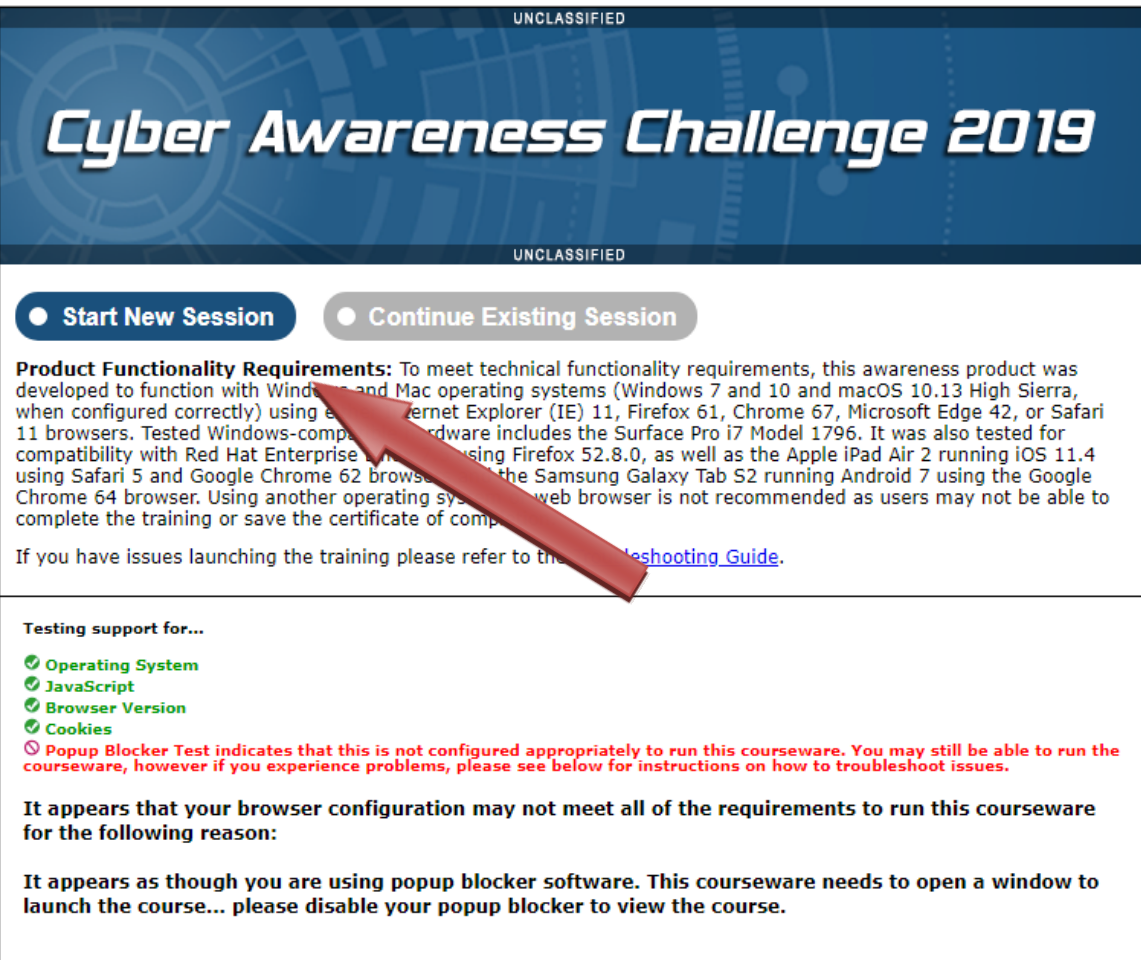

**Either choose Launch New Course, or Continue the course you started previously.**

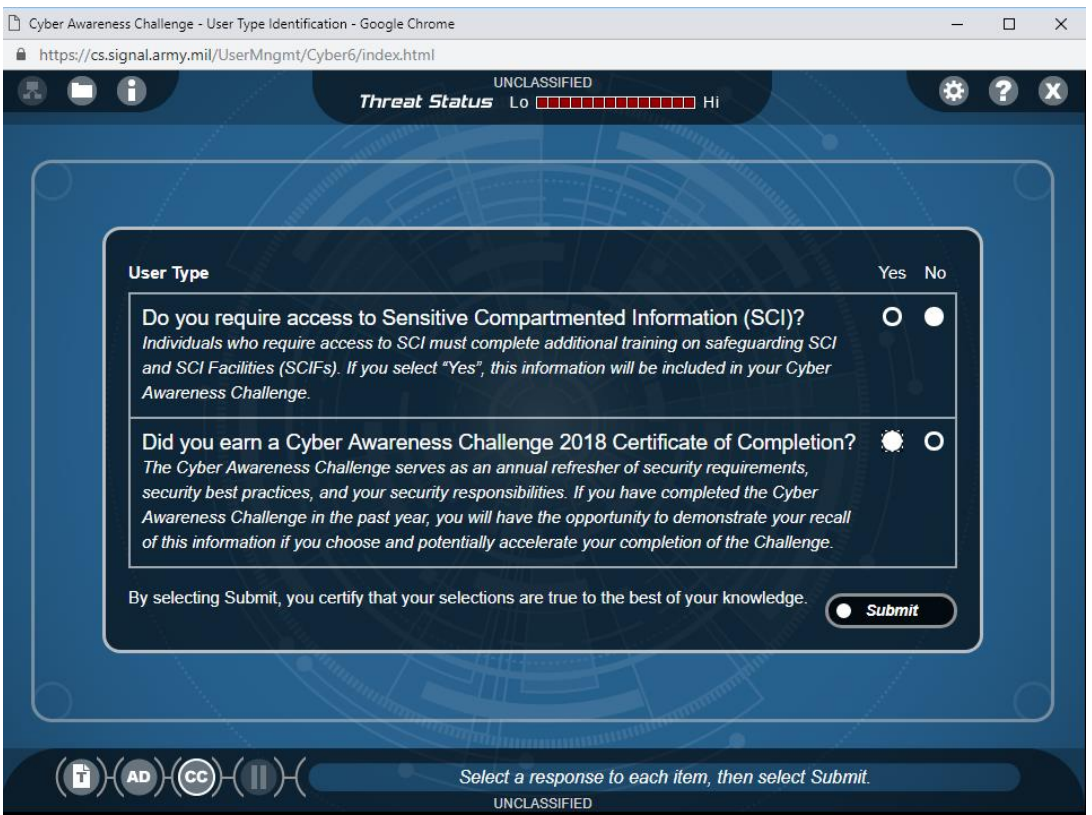

**Select NO for "Do you require access to Sensitive Compartmented Information (SCI)?"**

**Under "Did you earn a Cyber Awareness Challenge 2018 Certificate of Completion?"**

**Select YES if you did complete the training the previous year and are conducting refresher training.**

**Select NO if you are a new hire and have never taken the test before.**

**Follow the instructions to complete the training.**

**Once you have completed the training, your certificate will be automatically uploaded to your ATCTS account. However, it is always a good idea to print out your certificate to have on hand.**

**After you have completed all of the steps above, and your background check is complete, your supervisor will assist you in filling out a DD 2875 form to request an E-Mail account.**

**If you cannot access any of the websites in this handout, contact one of the DFMWR Automation staff and we will assist you.**